To access the several Web based information sites, including the Incident Command APplication (ICAP) system supported by the PNW, a single web site has been developed, NWPORTAL.FS.USDA.GOV. Access to this site is controlled through the USDA eAuthentication access control system. Anyone, from any agency or private individual, can create an eAuthentication account.

Access is further controlled through individual identification. Users request access to the different systems within NWPortal, but this is granted based on need to access.

Creating a new eAuthentication Account

## **Step 1: Establishing Personnel Access**

## FIRST TIME USER

All users must obtain a **Level 1** security clearance through the US Department of Agriculture (USDA) eAuthentication process. USDA eAuthentication is the system required by USDA agencies to enable customers to get accounts that will allow them to access USDA Web applications and services via the Internet through an User Identification (User ID) and Password system. This process ensures the identity of those who access the system and what they should be allowed to access.

To obtain a login for NWPortal, go to this website:

https://fireportal.usda.gov/

Move your cursor to " Create an account " in the Quick Links box.

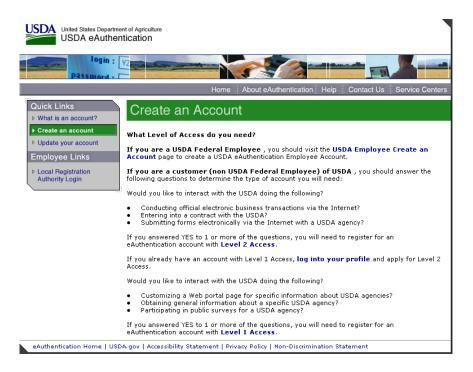

Follow the instructions for obtaining <u>LEVEL 1</u> security. Although the screen indicates your choice could be Level 1 or Level 2, your program is in <u>LEVEL 1</u>. Create a <u>LEVEL 1</u> account.

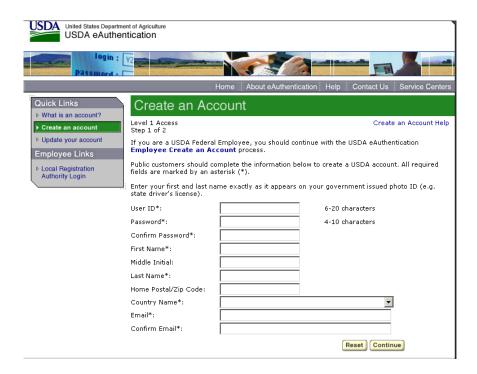

You will be asked to enter all required fields marked by an \* (User ID, password, first name, last name, country and e-mail address). Click on "Continue."

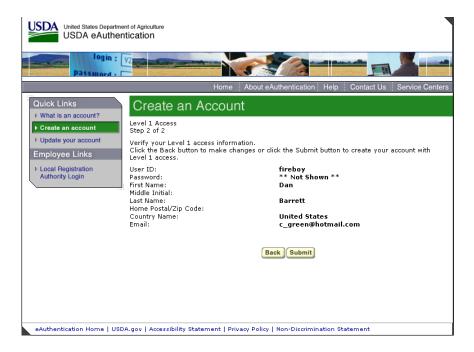

If all of the information is correct, you need to "Submit" in order to complete the registration process.

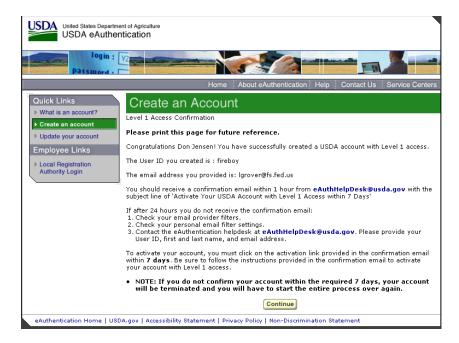

Once you have submitted this information you will be notified via e-mail of your registration. Notification may take an hour or more. You need to respond to this e-mail to confirm your account and complete the registration. This will ensure the system can identify you.

At this point you can log out of the system.

**Step 2: Confirm your Account** – You will get an electronic message to your e-mail address confirming your application to the eAuthentication process similar to the following:

Congratulations fireboy

You have successfully created a USDA eAuthentication account with Level 1 access.

Please print and retain this message for future reference.

The User ID you created is: fireboy The email address you provided is: lgrover@fs.fed.us

Before you can use your account with Level 1 access you must do the following:

- Please wait approximately 20 minutes from the receipt of this email before you can activate
  your account with Level 1 access.
- 2. Activate your account within 7 days of the receipt of this email.
- 3. Click ACTIVATE MY ACCOUNT

NOTE: If you do not click on the "Activate My Account" link within the required 7 days, your account

will be terminated and you will have to start the entire process over again.

Once you have activated your account you will have immediate access to the USDA portals and applications

that accept accounts with Level 1 access.

You can view or update your account information by clicking **UPDATE YOUR ACCOUNT**. You can also access

your account information from the USDA eAuthentication web site at http://www.eauth.egov.usda.gov

If you need further assistance, please email the USDA eAuthentication Help Desk at <a href="mailto:eAuthHelpDesk@usda.gov">eAuthentication Help Desk at <a href="mailto:eAuthHelpDesk@usda.gov">eAuthentication Help Desk at <a href="mailto:eAuthHelpDesk@usda.gov">eAuthentication Help Desk at <a href="mailto:eAuthHelpDesk@usda.gov">eAuthentication Help Desk at <a href="mailto:eAuthHelpDesk@usda.gov">eAuthentication Help Desk at <a href="mailto:eAuthHelpDesk@usda.gov">eAuthentication Help Desk at <a href="mailto:eAuthHelpDesk@usda.gov">eAuthentication Help Desk at <a href="mailto:eAuthentication">eAuthentication Help Desk at <a href="mailto:eAuthentication">eAuthentication Help Desk at <a href="mailto:eAuthentication">eAuthentication Help Desk at <a href="mailto:eAuthentication">eAuthentication Help Desk @usda.gov</a>.

Please include the following information in your email:

Your first and last name

Your eAuthentication User ID

Indicate whether you are a public customer, federal employee, state, or district employee

If you are a federal employee, provide the name of your employing agency  $\,$ 

The URL (Web Address) of the Web site or application you were attempting to access

The text of any error messages and a detailed description of the problem

If you have trouble accessing your activation link above, please copy and paste the following link into your browser address bar:

"https://eauth.sc.egov.usda.gov/eAuth/activateUser.do?username=fireboy&str=

<u>15182714112434-121162724311427-11528-1151413-13028</u>"

Click on "3. Click ACTIVATE MY ACCOUNT" The following screen will appear.

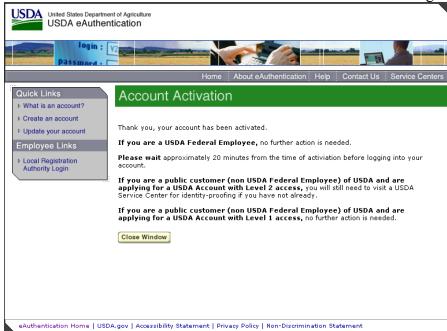

You are applying for a Level 1 account. No further action is needed. Close this screen. Your account has been activated.

If you forget your User ID you have to create a new user profile in Level 1. If you have forgotten your password or PIN, select the 'Reset my Forgotten Password' in the log in screen.

## **Step 3: Accessing the NWPortal System**

After an individual has completed the e-Authentication process (including responding to the e-mail message sent to him/her by e-Authentication) they may begin using the NWPortal system.

The Uniform Resource Locator (URL) for NWPortal is: <a href="www.nwportal.fs.usda.gov">www.nwportal.fs.usda.gov</a>. You will use this web address for all further access to the NWPortal system.

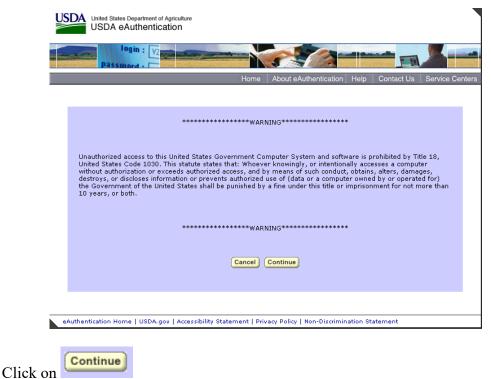

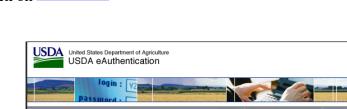

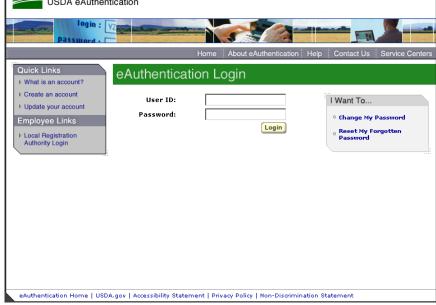

Log in using the 'user ID' and 'password' you established.

## **Step 4: Selecting NWPortal systems.**

The first time you access NWPortal you will be provided a list of application which to access. Select ICAP in order to access that system. The system manager will review your request and grant access. You will be notified via email.

The next time you enter NWPortal you may enter those system(s).

If you have any questions please contact Dale Guenther, <u>dguenther@fs.fed.us</u>, 503-808-2188.